# 学習用パソコンにおける操作等のQ&A集

# こんなときどうする?

## 【基本操作編】

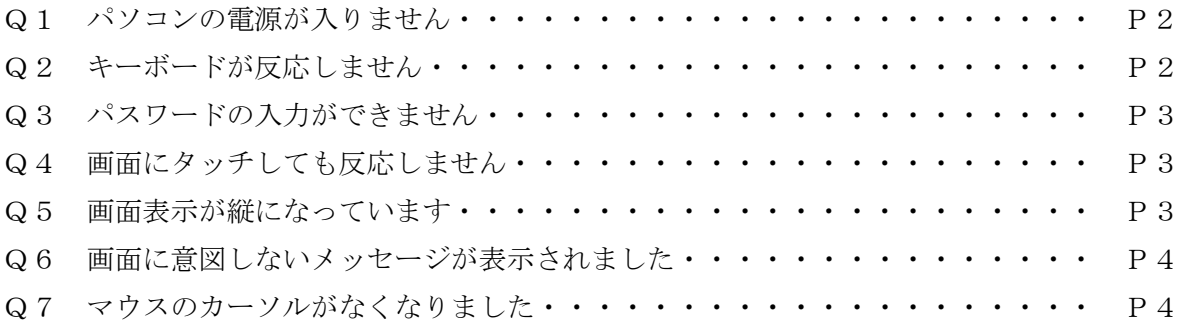

## 【インターネット編】

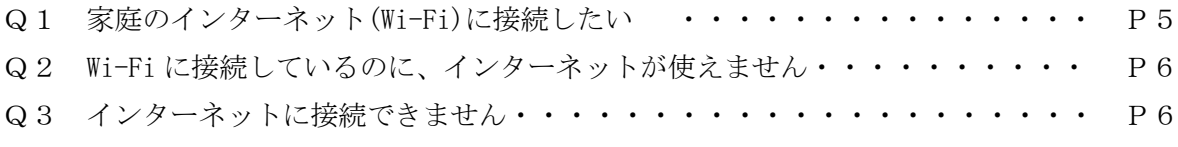

【タブレットドリル編】

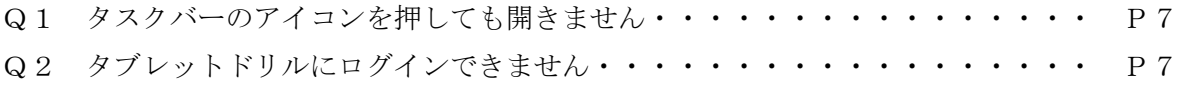

【SKYMENU Cloud 編】

【office 系ソフト全般編】

【Teams 編】

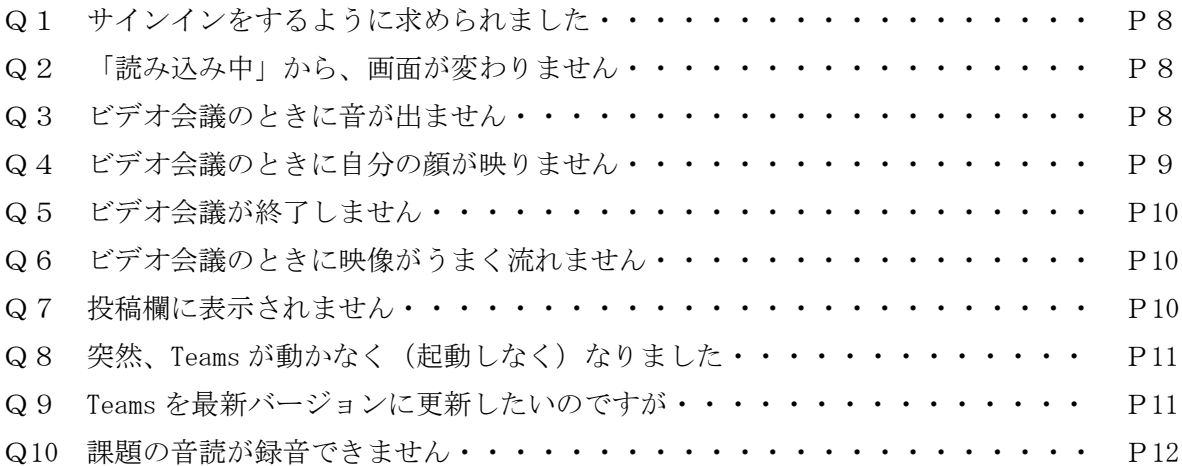

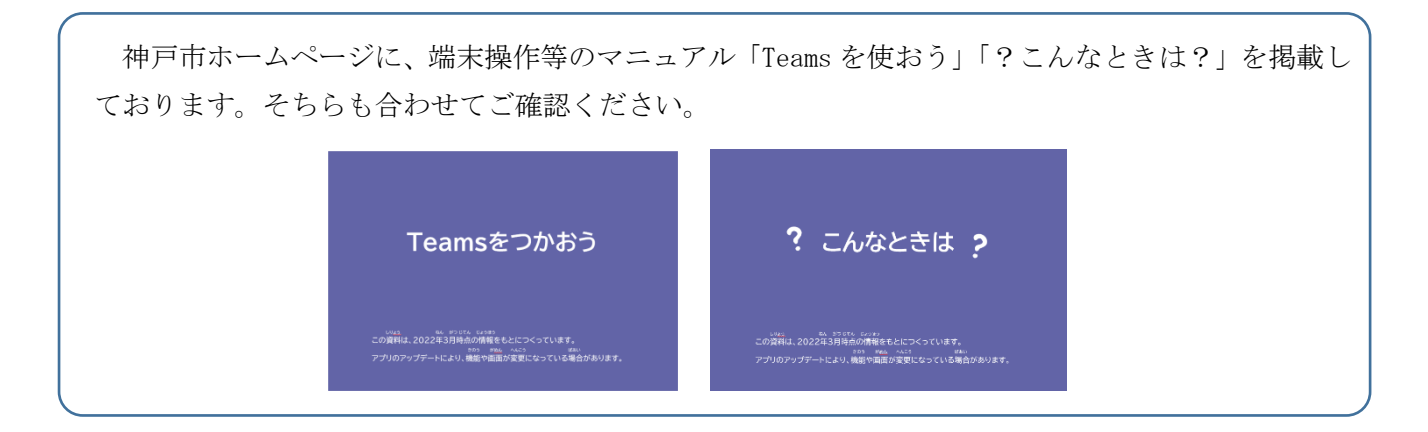

## 【基本操作編】

## Q1 パソコンの電源が入りません

まずは、学習用パソコンのディスプレイを開く、電源ボタンを押す、など通常の起動操作を行います。 それでも、画面が点灯しない場合は、充電ができていない可能性があります。次の方法を試してくださ い。

1.家庭に配布している AC アダプタを学習用パソコンに接続する。

- 2.その際、電源コードがぐっと差し込まれているかも確認する。
- 3. 少し待ってみて、再度電源ボタンを押す。

#### 【基本操作編】

#### Q2 キーボードが反応しません

学習用パソコンの画面とキーボードの接続不良の可能性が あります。次の方法を試してください。

- 1.学習用パソコンの画面をゆっくり着脱し、画面とキーボードが 接続された状態にする。
- 2.着脱しても無理ならば、Shift を押したまま、電源ボタンを長押し (数秒から 10 秒程度)して、完全シャットダウンする

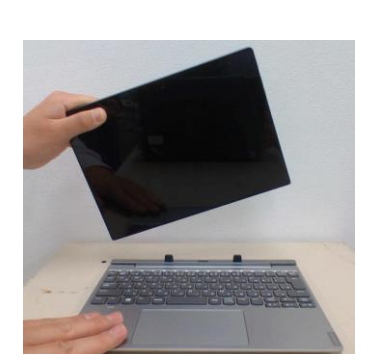

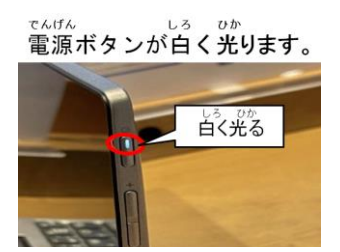

#### 【基本操作編】

### Q3 パスワードの入力ができません

Caps Lock キーがオンになっている可能性があります。次のように対応してください。

- 1.パスワード入力欄の下に「Caps Lock キーがオンに なっています」と表示されていないか、確認する。
- 2.オンになっていれば、 キーボードの Shift + CapsLk を同時に押す。

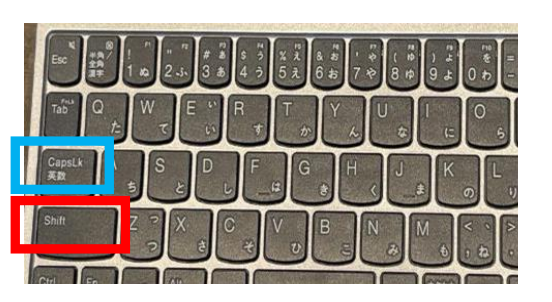

#### 【基本操作編】

## Q4 画面にタッチしても反応しません

学習用パソコンの画面とキーボードの接続不良の可能性があります。次の方法を試してください。

1.学習用パソコンの画面をゆっくり着脱する。

2. 着脱しても無理ならば、Shift を押したまま、電源ボタンを長押し(数秒から10秒程度)して、 完全シャットダウンする。

#### 【基本操作編】

#### Q5 画面表示が通常と異なっています。(上下逆表示、縦表示)

学習用パソコンの画面を着脱した際に、「回転ロック」がオン になったままの可能性があります。次の方法を試してください。

- 1. 学習用パソコンの画面をゆっくり着脱する。
- 2. 画面右下の アクションセンター から「回転ロック」 確認する。

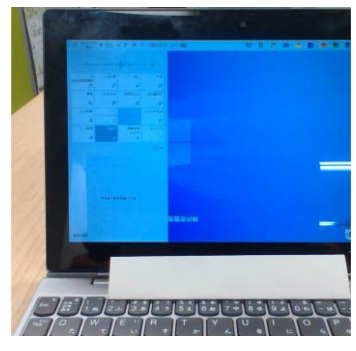

上下逆表示の状態

- 3.「回転ロック」が青く表示されていたら、タッチしてオフにし、画面を通常の見え方に直す。
- 4.学習用パソコンの画面をキーボードに着ける。

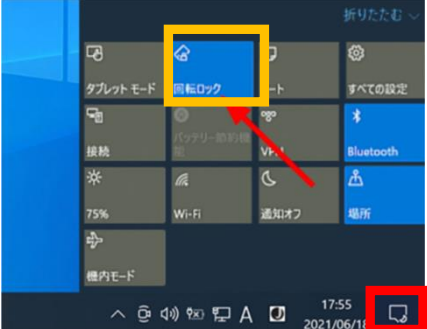

### 【基本操作編】

## Q6 画面に意図しないメッセージが表示されました

画面に意図しないメッセージが表示されたり、警告音が鳴って、電話やメールで連絡するように表示 されたりした場合は、絶対に連絡せず、学習用パソコンの無線 LAN(Wi-Fi)をオフにする、電源を切る などして学校に連絡してください。

#### 【基本操作編】

## Q7 マウスのカーソルがなくなりました

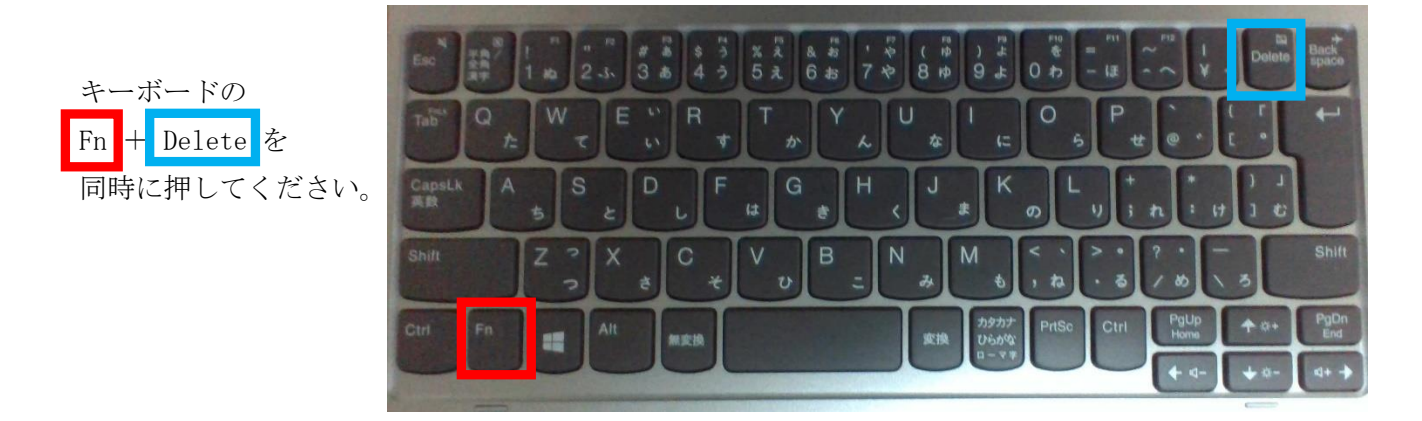

それでも解決しない場合は、

キーボードの Shift を押しっぱなしにしたまま電源ボタンを長押し(数秒から10秒程度)して、 完全シャットダウンしてください。

### 【インターネット編】

## Q1 家庭のインターネット (Wi-Fi) に接続したい

家庭のインターネット(Wi-Fi)に接続する場合は、接続するためのパスワードが必要になるので、設 定を事前に確認しておきます。次のように対応してください。

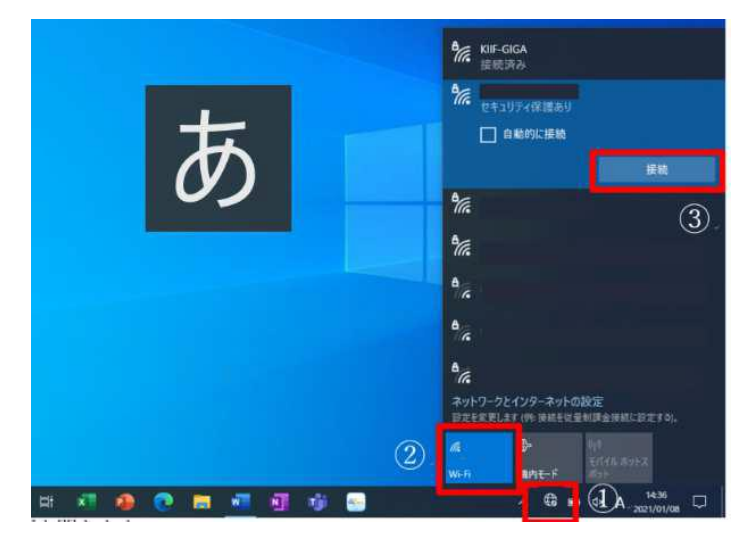

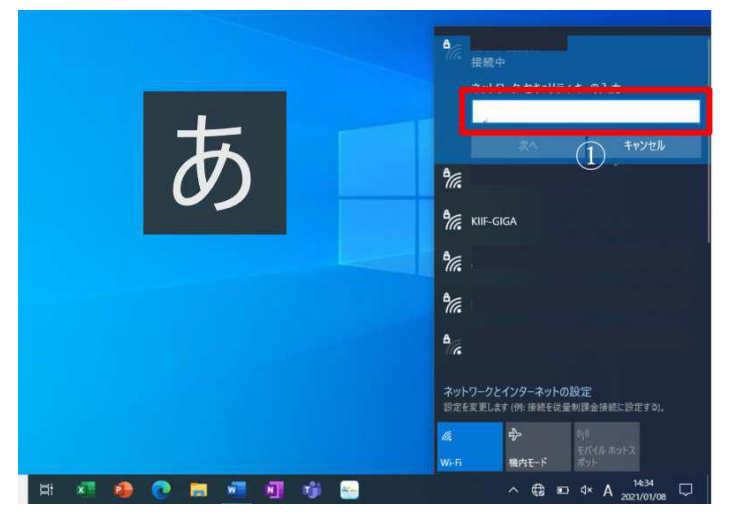

(1)家庭で使用しているネットワークを表 示させます。

①画面下部のネットワークマーク をクリックします。

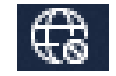

②Wi-Fi をクリックすると、接続可能なネッ トワーク一覧が表示されます。

③家庭のネットワーク名が表示されるので、 選んで接続をクリックします。

(2) パスワードを入力します。

① 家庭のインターネット(Wi-Fi)のパス ワードを入力します。

※ご家庭の Wi-Fi の SSID パスワードをご 確認ください。

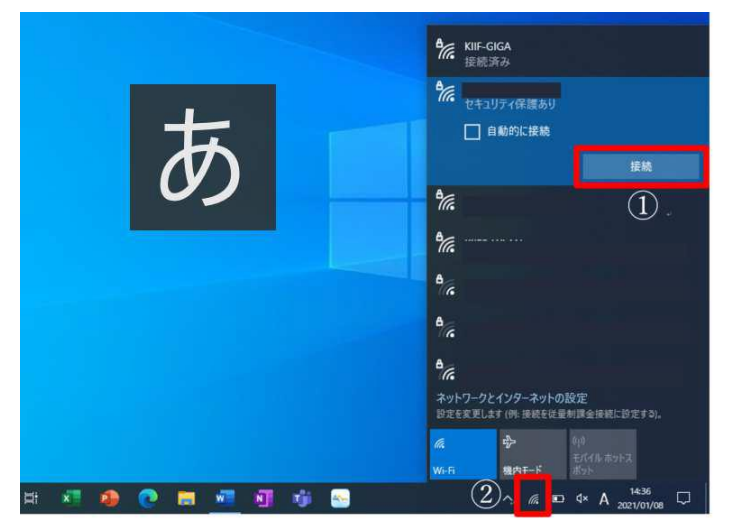

(3)接続します。

- ① 接続をクリックします
- ② マークが (おから) に変わったら、 接続完了です。

Q2 Wi-Fi に接続しているのに、インターネットが使えません

Ū ①スタートボタンをクリックして画面 神戸市教育委員会 GIGAスクール端末 を開きます。 最近追加されたもの  $\begin{array}{|c|c|} \hline \multicolumn{1}{|c|}{\textbf{}} & \multicolumn{1}{|c|}{\textbf{}} & \multicolumn{1}{|c|}{\textbf{}} \end{array}$ ②「プロキシ設定」をクリックして次に ō  $\overline{a}$ ø  $\bigcirc$  so Ex-7 進みます。 ② **Sell** Arrest Cortana Ń. ŋ **DO** Dolby A  $\mathbf{x}^{\mathsf{H}}$  be  $\bullet$  $|0\rangle$  $\blacksquare$ ①  $\blacksquare$ **CHANGES**  $\overline{\bullet}$ O にこに入力して検索  $\blacksquare$  $BZ$  $\overline{a}$  $\sigma$   $\times$ プロキシ  $6.7-4$ 段定の検索 ASSINU)<br>|<br>| ネットワークとインターネット 保存  $\theta$   $\pi$ ③手動プロキシセットアップの中の 手動プロキシ ヤットアップ  $\leq$  Wi-Fi -サネットまたは Wi-Fi 接続に<br>!続には適用されません。  $\bigodot$   $\bigodot$ 「プロキシサーバーを使う」 をクリッ  $\Box$   $\leftarrow$  +  $\leftarrow$ プロキシ サーバーを使う  $947L77$  $\bullet$ クし、オフの状態にします。 e vPN  $F\nu\lambda$  $\frac{\pi}{\pi}$ http://proxy-giga.sch.ed.c 3128 ※プロキシをオフにしたときは 、「保 次のエントリで始まるアドレス以外にプロキシ サーバーを使います。 エントリを区切るに<br>はャミコロソ () を使います。 **(y)** モバイル ホットスポット | ● カキッ 存」をクリックする必要はありません。 ■<br>■ ローカル (イントラネット) のアドレスにはプロキシ サーバーを使わない 保存

プロキシサーバーがオンになっている可能性があります。次のように対応してください。

## 【インターネット編】

Q3 インターネットに接続できません

Wi-Fi がオフになっていたり、機内モードがオンになっていたりする可能性があります。

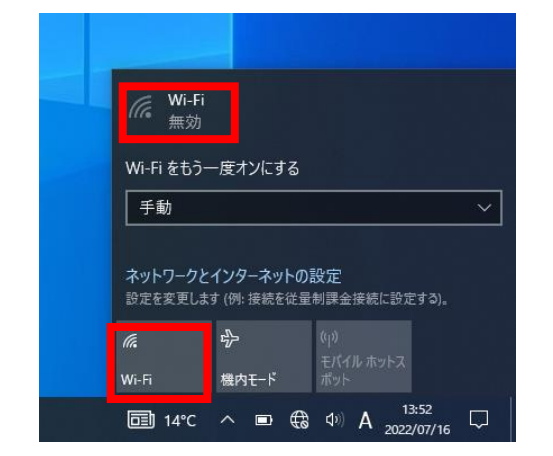

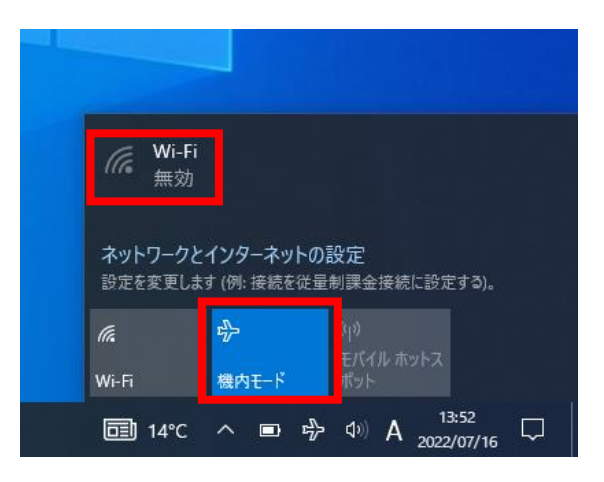

#### 【タブレットドリル編】

## Q1 タスクバーのアイコンを押しても開きません

Teams のクラスのチームに載っている URLをクリックして開きます。

※画面は一例です。担任の先生の投稿 する内容によって異なります。

必要に応じて、タスクバーにピン留め をし直す、お気に入りに入れる等をして ください。

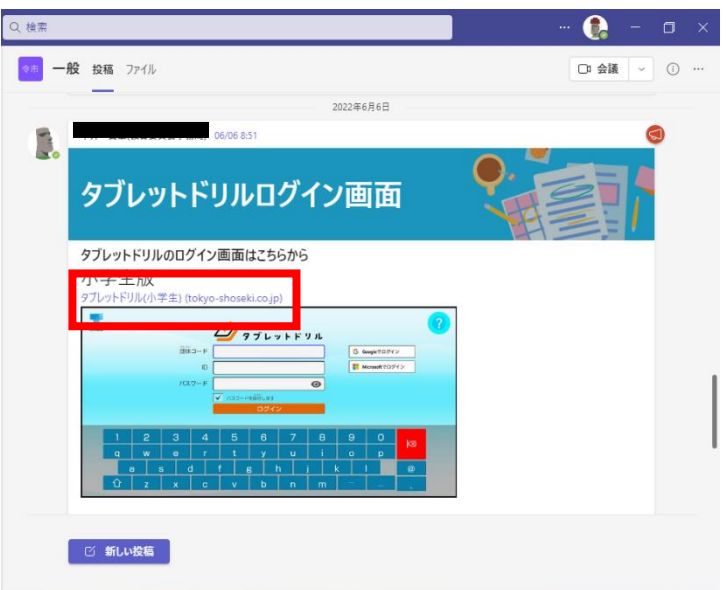

#### 【タブレットドリル編】

## Q2 タブレットドリルにログインできません

キャッシュのクリアをしてから、ログインし直します。

〈キャッシュのクリアの仕方〉

① Edge を開いた状態にします。

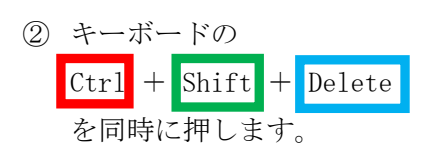

- ③ 「閲覧データをクリア」の画面で、 「今すぐクリア」を押します。
- ※「キャッシュされた画像とファイル」に チェックが入っていることを確認して ください。

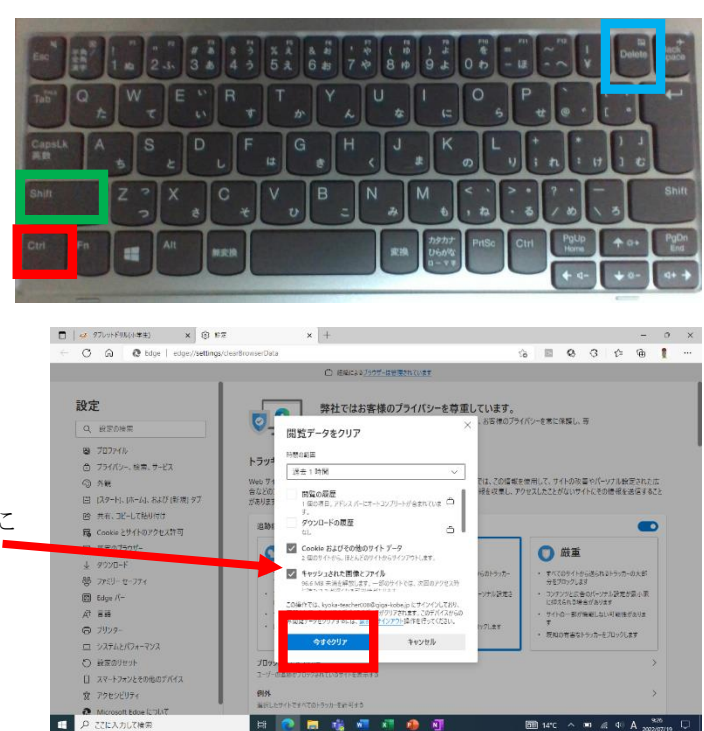

#### 【Teams 編】

## Q1 サインインをするように求められました

ID 入力欄に | 「e」または「j」から始まるお子様のユーザー名 (ID) | の後に | @giga-kobe.jp | を 加えたものを入力してください。 卒 業 **PARADIO** 

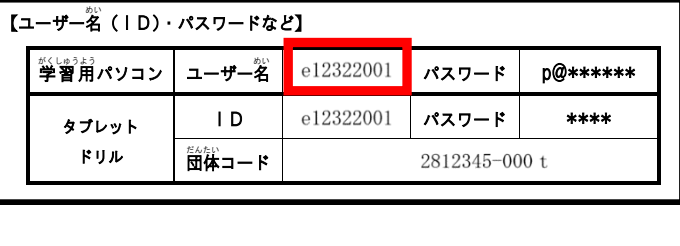

左の例のように

ユーザー名が「e12322001」の場合

「e12322001@giga-kobe.jp」となります。

【Teams 編】

## Q2 「読み込み中」から、画面が変わりません

はっしょう

Teams のアイコンにカーソルをもっていき、<mark>」右クリック</mark> をする。 出てきたメニュー画面から ×終了 を選択してください。

それでも改善しない場合は、Shift を押したまま、電源ボタンを 長押し(数秒から10秒程度)してシャットダウンしてください。 再度、学習用パソコンの電源を入れて Teams のアイコンをタッチ して立ち上げてください。

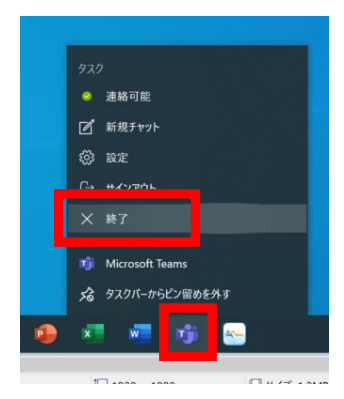

#### 【Teams 編】

### Q3 ビデオ会議のときに音がでません

Teams でビデオ会議をしていて音が出ない場合、次の方法を試してください。

1. 学習用パソコンのスピーカーを確認する。 画面右下のスピーカーボタンを<) 押して、音量を確認してください。

- 2. スピーカーの表示名を確認してください。
	- ・端末から直接音声を聞いている場合は →「Realtek(R) Audio」表示

・イヤホンやヘッドホンで聞いているとき →その機器の表示名 異なる場合は、「∧」で切り替えてください。

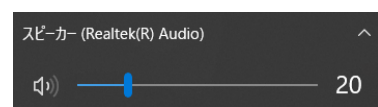

3.Teams のデバイスの設定を確認する。

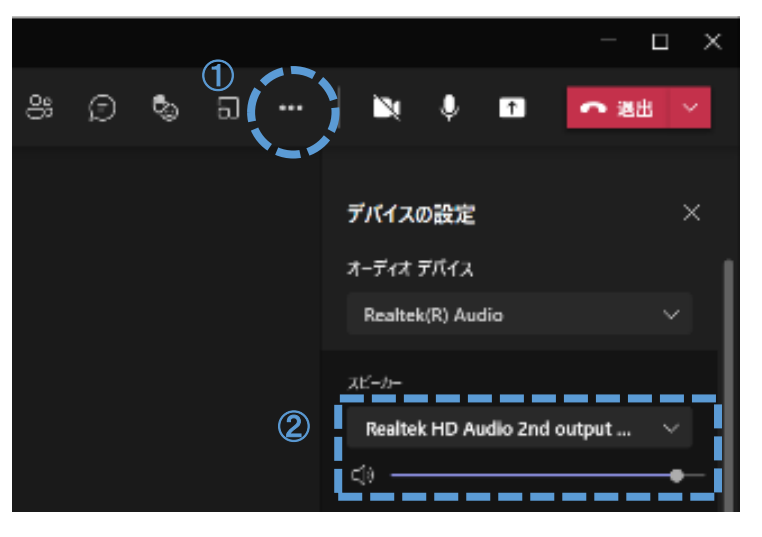

①ビデオ会議の画面右上の…をクリックし ます。 ②スピーカーの音量を確認します。 ③上記2と同じように、オーディオデバ

イスの表示も確認してください。

4.それでも改善しない場合は、学習用パソコンを再起動する。

## 【Teams 編】

### Q4 ビデオ会議のときに自分の顔が映りません

次の方法を試してください。

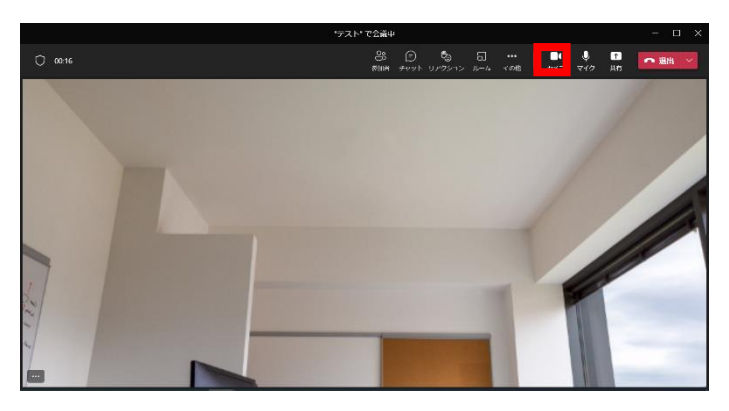

- 1.Teams のカメラをオンにする。
- 画面右上のカメラボタンを押して、オンに

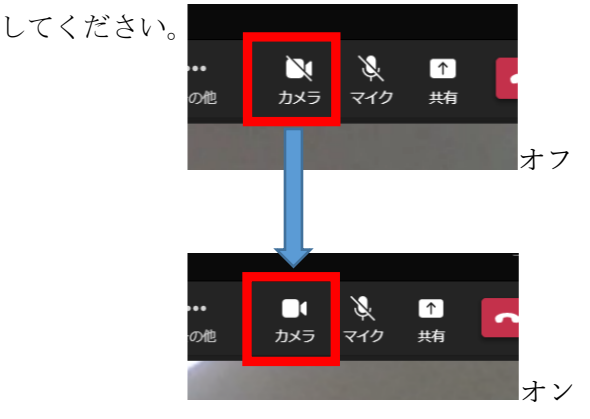

2. Teams のカメラの設定を確認する

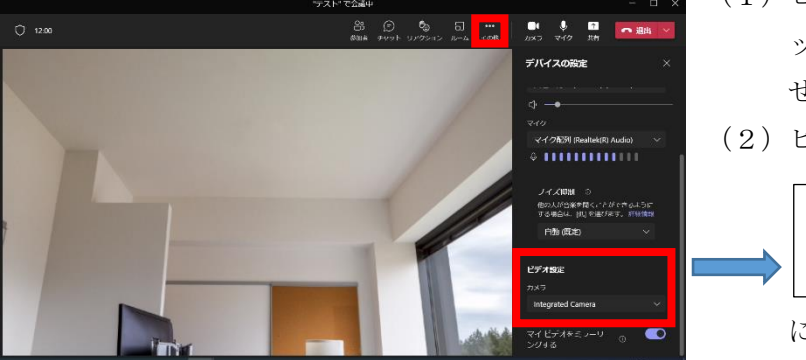

- (1)ビデオ会議の画面右上の「…」をクリ ックし、デバイスの設定画面を表示さ せる。
- (2)ビデオの設定のカメラ欄の表示が

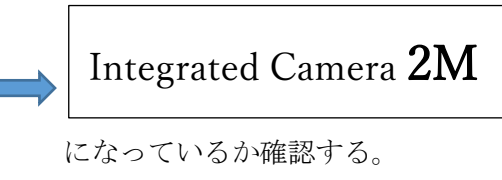

## Q5 ビデオ会議が終了しません

ビデオ会議は自分から「退出」をしないと終了しません。

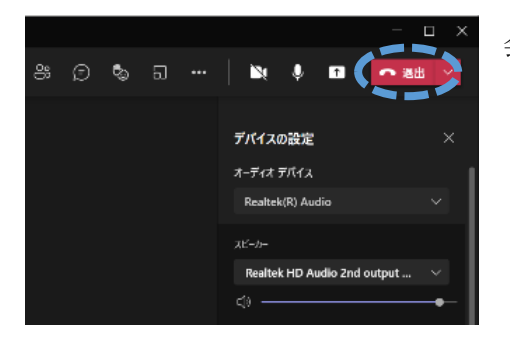

会議の画面右上の「退出」を押すようにしてください。

【Teams 編】

#### Q6 ビデオ会議のときに映像がうまく流れません

ネットワーク回線が原因かもしれません。次のことを試してください。

- 1. 家庭のインターネット (Wi-Fi) のアクセスポイントから離れすぎていたり、部屋を隔てていると 接続が弱くなります。アクセスポイントの近くで試してください。
- 2.ネットワーク回線の混雑が考えられます。学習用パソコンを再起動すると解決する場合がありま す。

#### 【Teams 編】

#### Q7 投稿欄に表示されません

ご家庭のインターネット (Wi-Fi) につながっていない状態かもしれません。 右下のアイコン から、Wi-Fi につながっているかを確認し、もう一度 Teams を開きなおしてください。

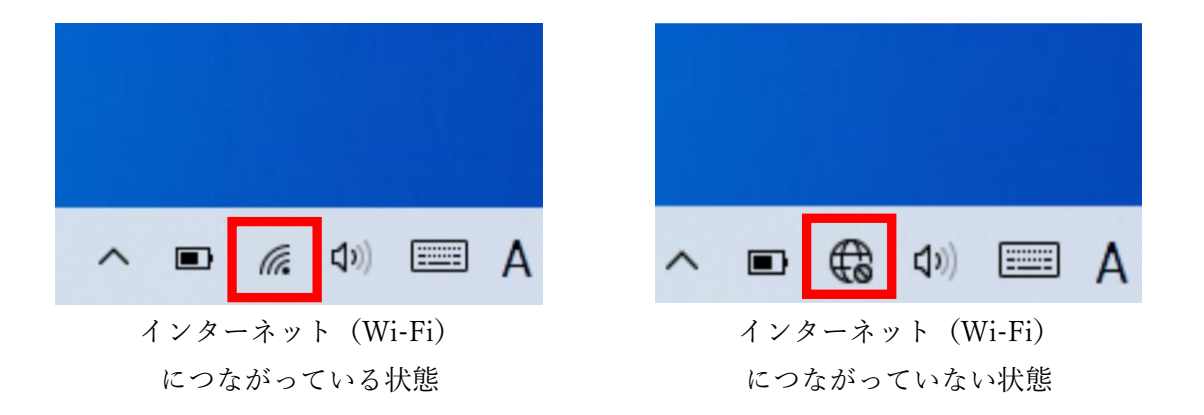

## Q8 突然、Teams が動かなく(起動しなく)なりました

アプリが自動更新していることが考えられます。次のことを試してください。

- 1.学習用パソコンがインターネットにつながった状態で 10 分程度置いておくことで、Teams の アプリが更新されるのを待ちます。
- 2.学習用パソコンの電源を切り、再起動を試みてください。学習用パソコンが操作できない状態に なっている場合は、電源ボタンを長押しすることで強制終了ができます。
- 3. Shift を押したまま、電源ボタンを長押し(数秒から10秒程度)して、完全シャットダウンしてく ださい。

それでもうまくいかないときは、担任の先生に相談してください。

#### 【Teams 編】

#### Q9 Teams がスムーズに動きません(会議に参加できない、投稿ができないなど)

Teams が最新バージョンになっていないことが考えられます。次のことを試してください。

1. 画面右上の「…(3点リーダ)」から、「アップデートの確認」を選択する。

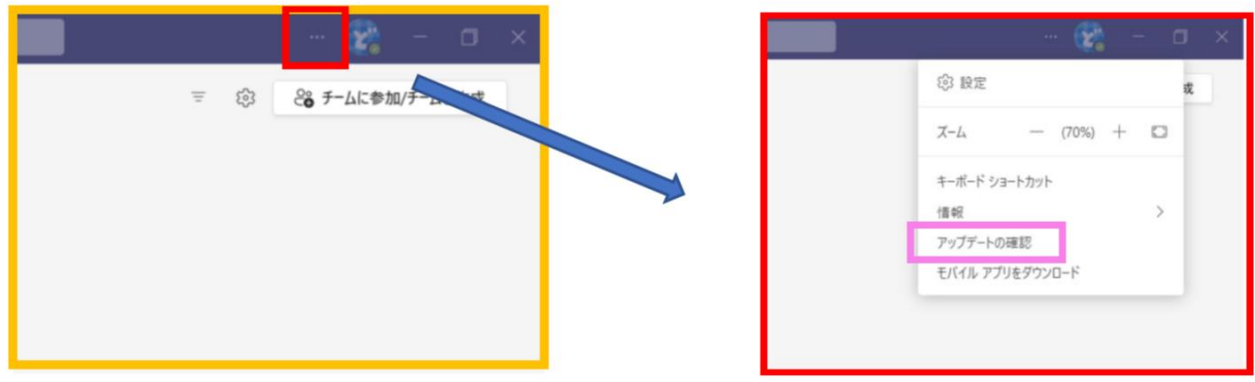

2. 自動的にアップデートが始まるので、しばらく待ちます。

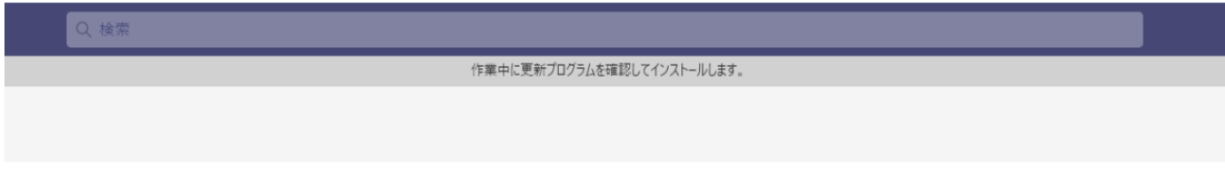

【Teams 編】

## Q10 課題の音読が録音できません

マイクを許可していない可能性があります。

〈マイクの許可の仕方〉

- ① Teams の画面右上の「…」から、「設定」を開きます。
- ② 設定メニューの中から「アプリのアクセス許可」 を選びます。
- ③ その中の、「課題」を選びます。 **A HE**  $\rightarrow$

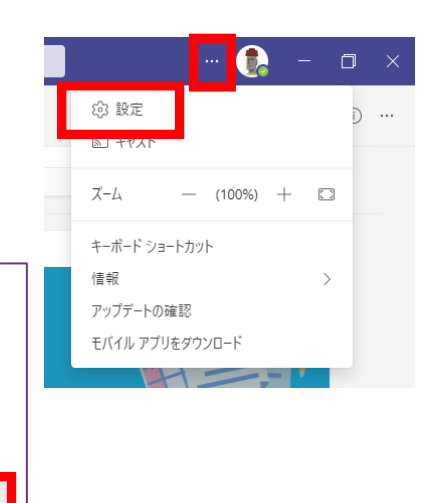

④ メディア(カメラ、マイク、スピーカー)にチェックを入れます。

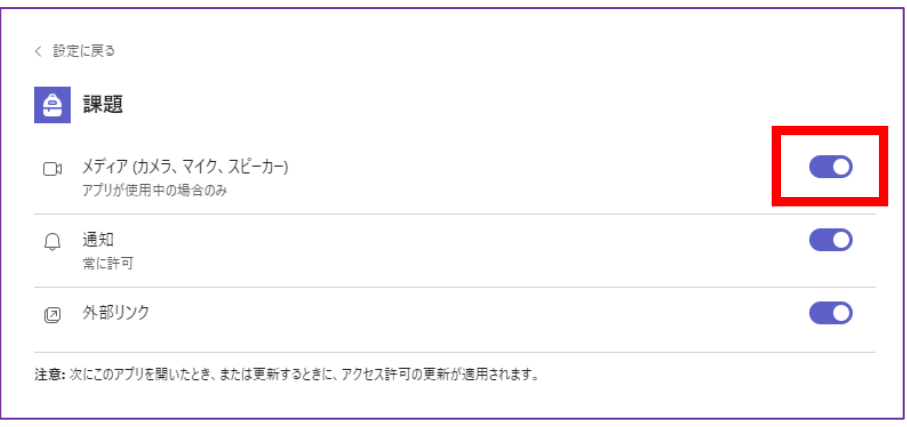

設定

**©3 一般** ※3 アカウント ☆ ブライバシー ○ 通知 ◎ デバイス ⊙ アブリのアクセス許可

□ ファイル

**《 通話**